## ・Webメール(Active!mail)の使い方

金研ではネットワークセキュリティの確保のため、ファイヤーウォールを設け 所内ネットワークと外部ネットワークとの間の通信を厳しく制限しています。 そのため、基本的には通常のメールクライアントソフトによるPOPおよびSMTPによる メールサーバーへのアクセスは所内ネットワークに接続されたPC以外からは 利用できないようになっています。

(ただし、別途説明のようにSSHポートフォワードを利用すれば外部ネットワークにある PCからも可能です。)

そうすると、自宅や出張先でメールを読んだり書いたりすることができず大変不便で す。

この問題の解決のため金研ではWebブラウザを利用してメールの送受信が可能な Active!mailという

Webメールシステムを導入しています。このActive!mailを利用することにより通信内容 を暗号化して

セキュリティを確保した上で外部ネットワークから金研のメールサーバにアクセスする ことが

可能となります。

なお、このActive!mailは所内ネットワークからも利用できますので、 必要に応じて他のメールクライアントソフトを使い分けてご利用ください。

以下に、このActive!mailの使い方(メール送受信)、Active!mailを利用したメールの転送 設定、

パスワード変更などについて説明します。

## ◎メールの送受信

1.Webブラウザを起動し、以下のURLにアクセスしてください。 https://mail.imr.tohoku.ac.jp/active-mail/

あるいは、金研のトップページ(http://www.imr.tohoku.ac.jp/)を開き、 右上にある「所内利用」をクリックし、表示されたページの下から2番目の項目 「情報企画室ネットワーク経由のwebmail 」をクリックしてください。

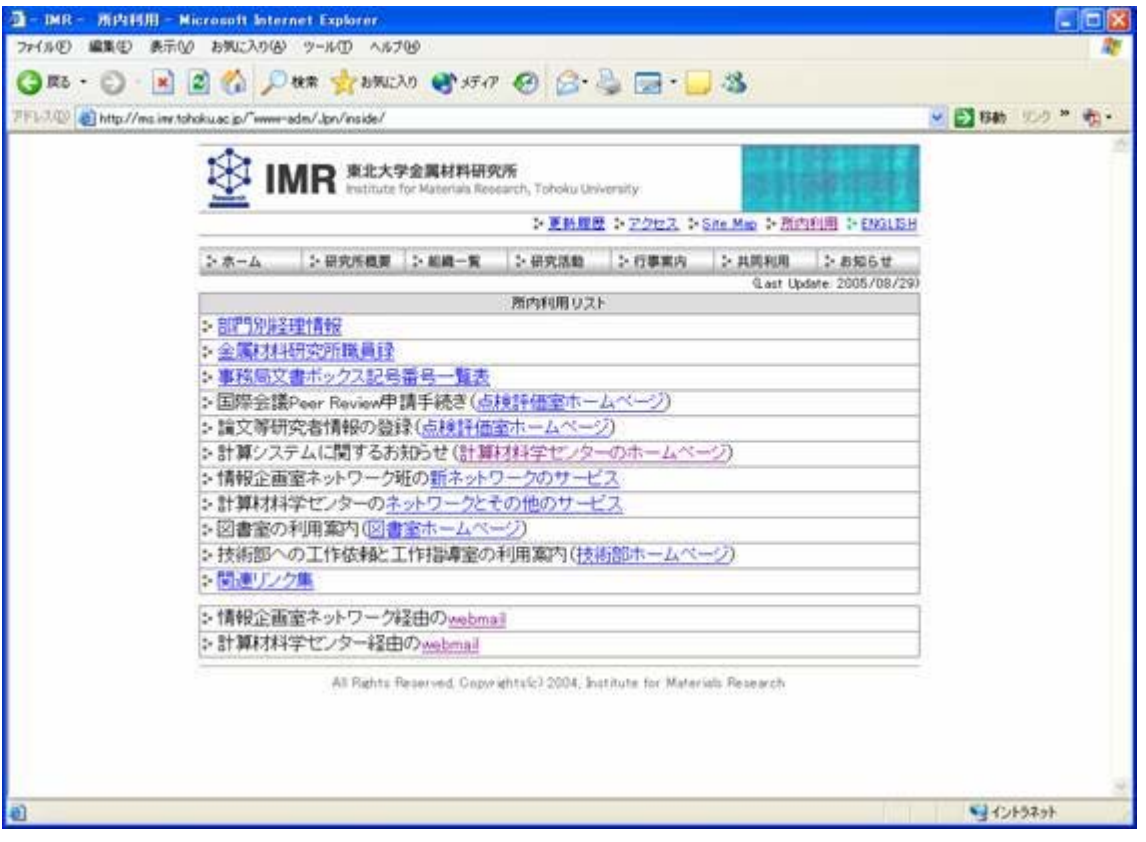

2. 以下のようなセキュリティ警告が表示されますが、 ー<br>「はい」をクリックしてください。

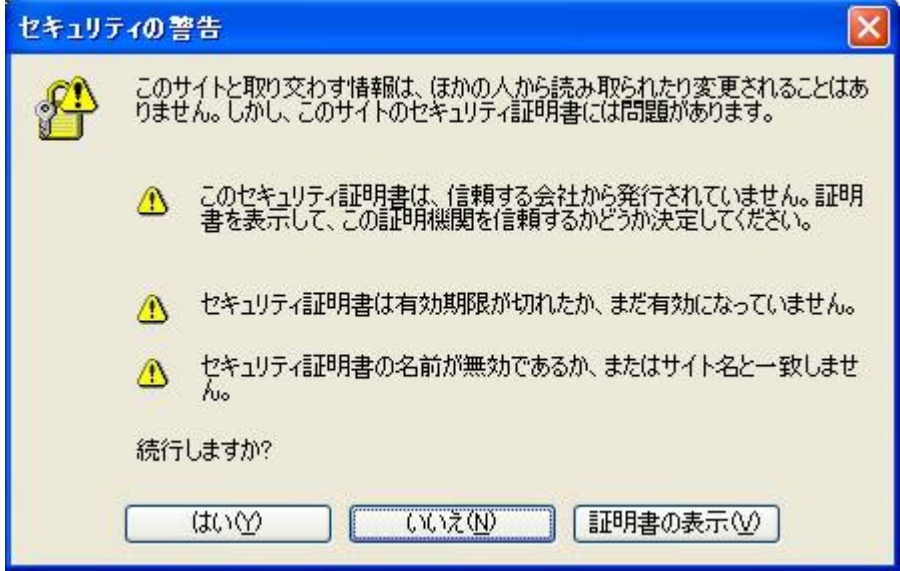

3.Active!mailのログイン画面が表示されます。 メールのユーザーIDおよびパスワードを入力して 「ログイン」をクリックしてください。

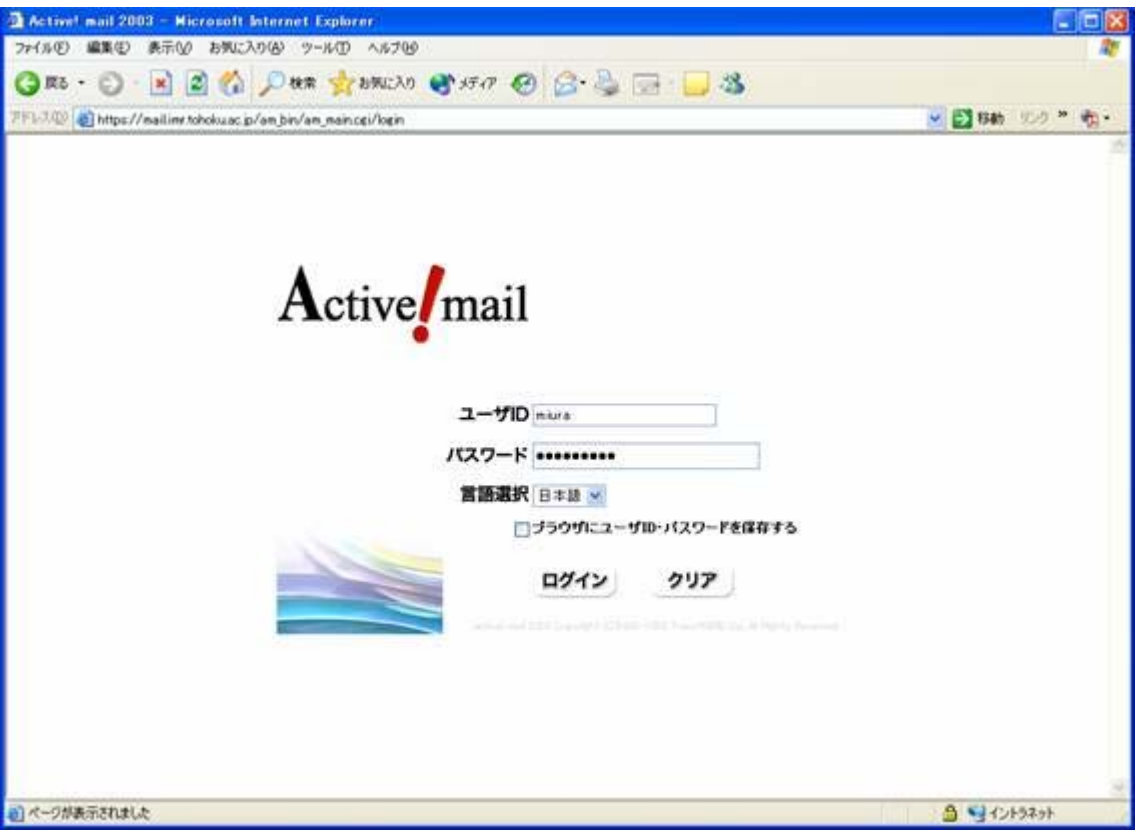

4. 以下の「ようこそ」の画面となります。メールを読む場合は 「メール受信」を、送る場合は「メール送信」をクリックしてください。

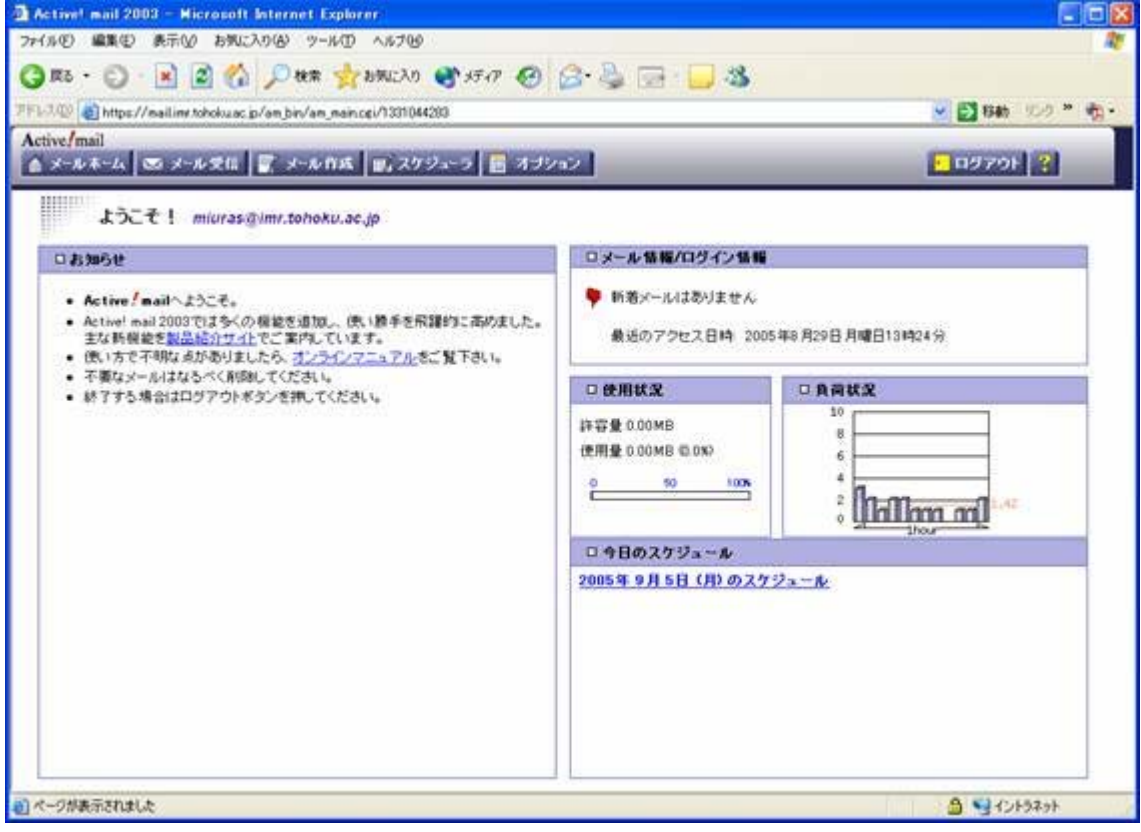

5.「メール受信」をクリックした場合は以下の画面になります。 読みたいメールの「件名」をクリックすれば、下のウインドウに メールの内容が表示されます。

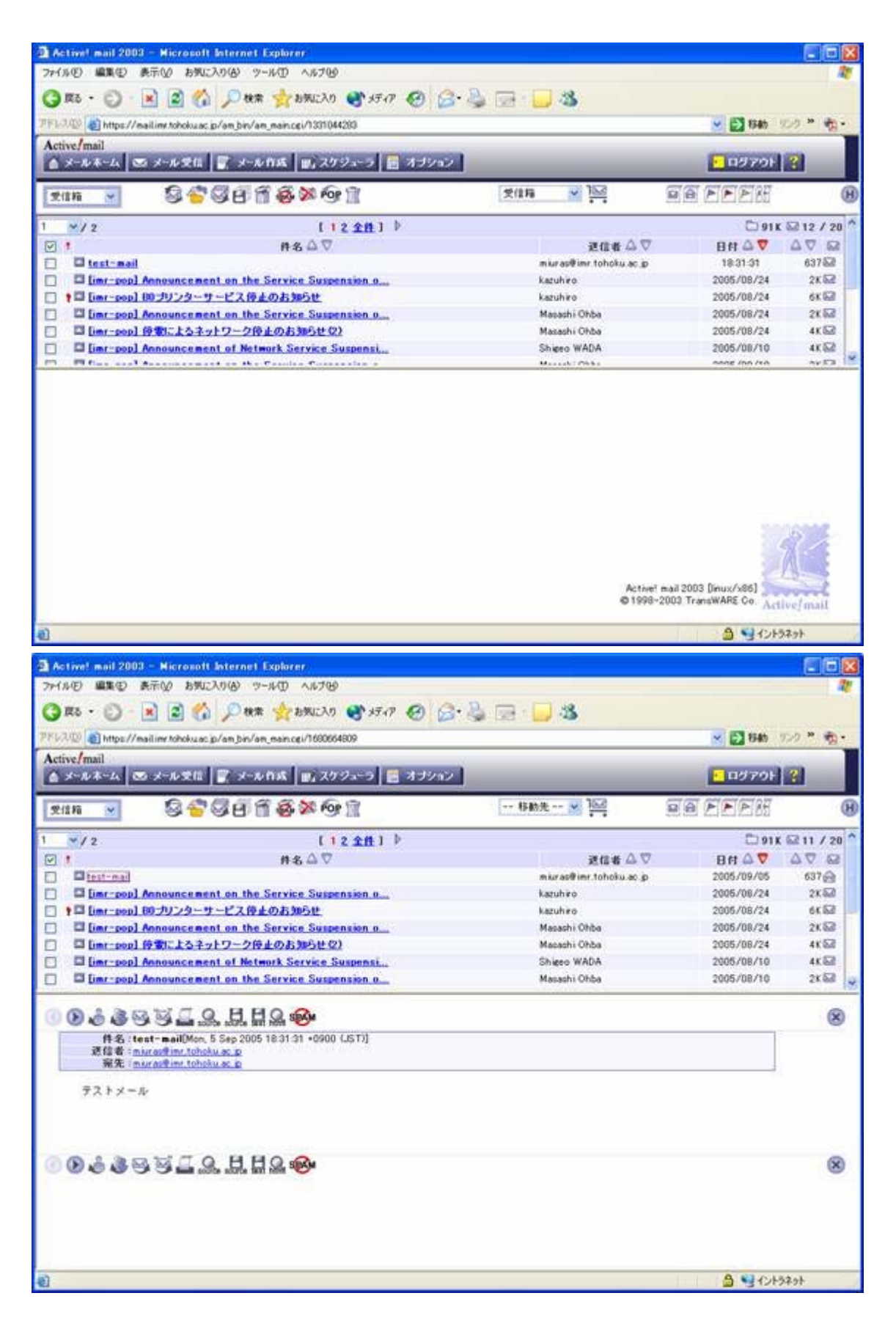

6.メールを書いて送る場合は「メール送信」をクリックしてください。 下のウィンドウに表示されているメールに対して返信したい場合は アイコンの列の左から3番目(返信)をクリックしてください。 いずれの場合も以下のようにメッセージを書くウインドウが表示されます。

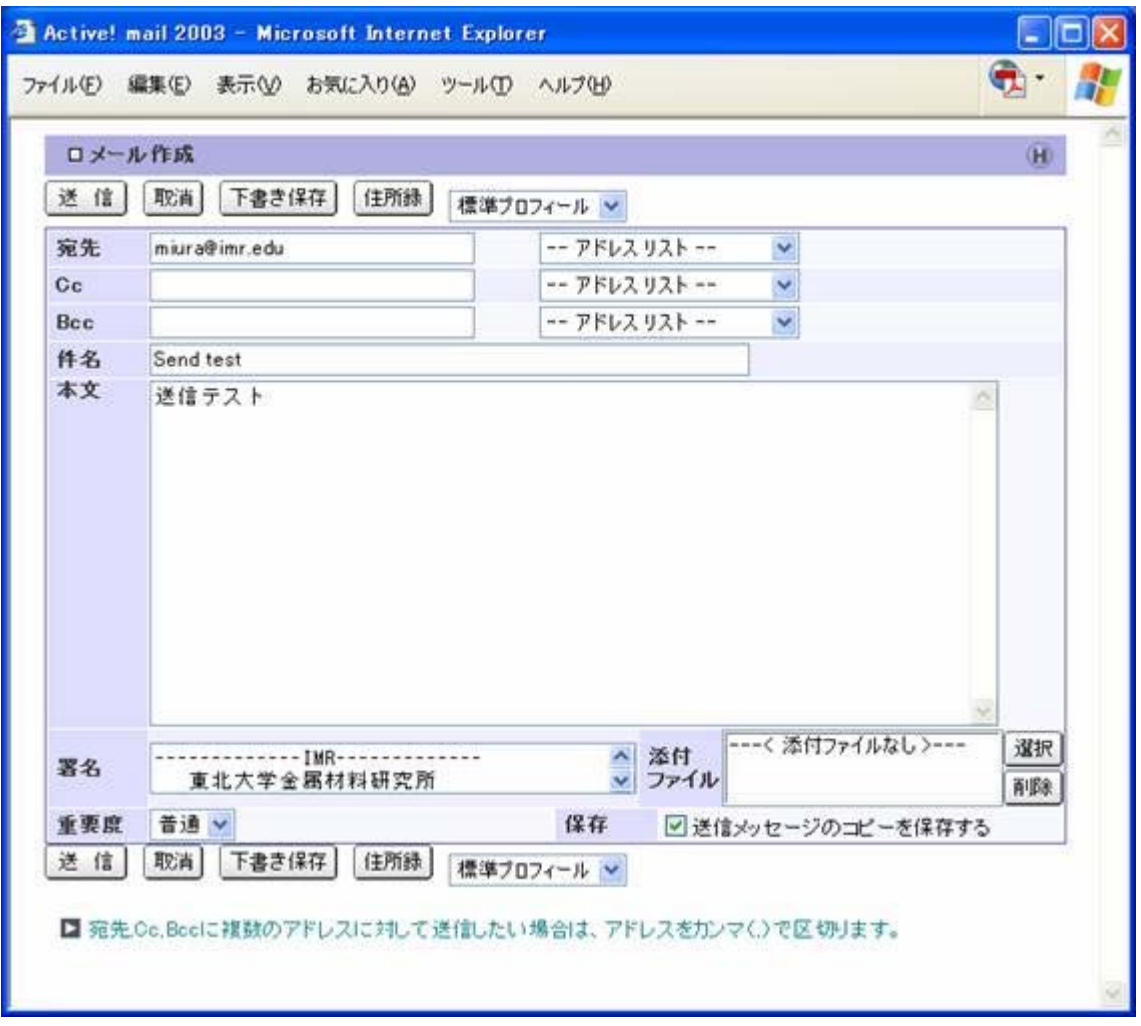

7.メールを送る「宛先」、「件名」、「本文」など必要な項目に それぞれ入力し、「送信」をクリックすればメールが送信されます。 必要に応じて、CcやBccを入力しご利用ください。

Cc(カーボンコピー:メールのコピーを送るメールアドレス)、 Bcc(ブラックカーボンコピー:同じくメールのコピーを送るメールアドレスを記入 しますが、送られたメールにそのアドレスは表示されません)

また、「宛先」、「Cc」、「Bcc」の右側にある「--アドレスリスト--」には、 これまでに送信した宛先のメールアドレスが保存されていますので、ここから 選択することで入力の手間が省け、かつ入力ミスを防ぐことができます。

8.送信するメールにファイルを添付したい場合は、右下に配置されている 添付ファイルのところの「選択」ボタンをクリックしてください。 以下のような小さめのウィンドウが表示されますので、この中の 「参照」をクリックしてください。

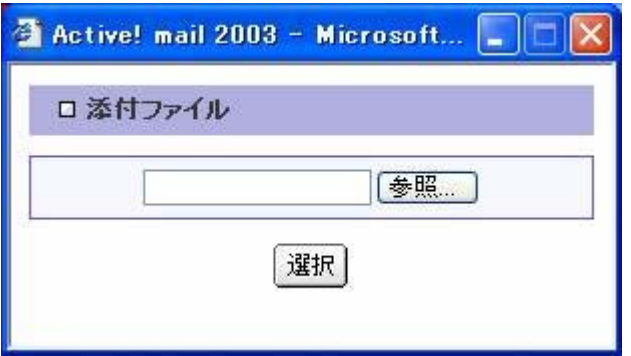

9. すると、さらに以下の「ファイルの選択」ウィンドウが表示されますので、 ここで添付するファイルを選択し、「開く」をクリックしてください。

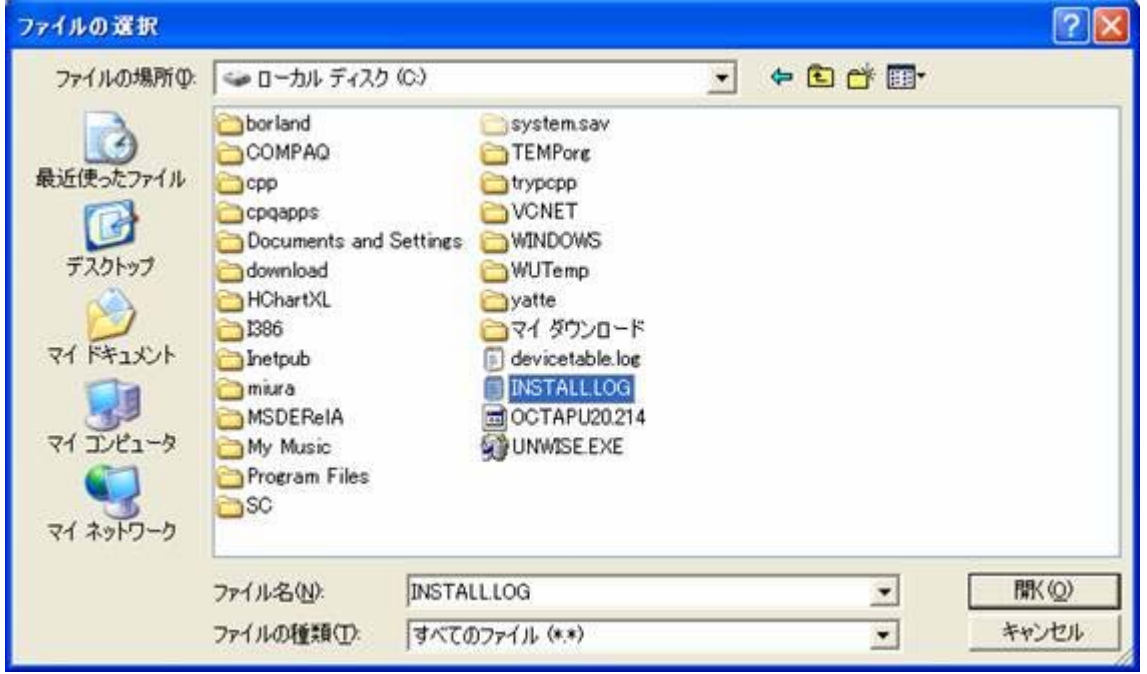

10.下のように選択したファイルが小さめのウィンドウ内に反映されますので 「選択」をクリックしてください。

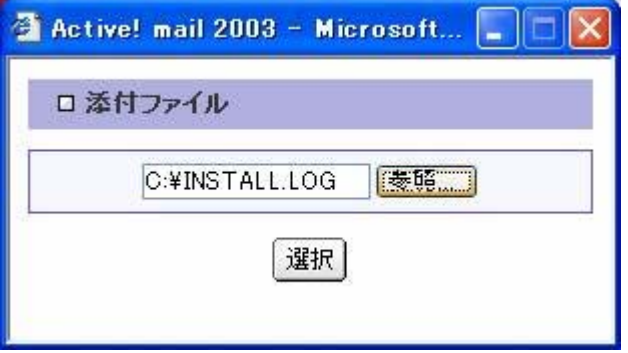

11.「添付ファイルは登録できました。」と表示されますので、 「OK」をクリックします。

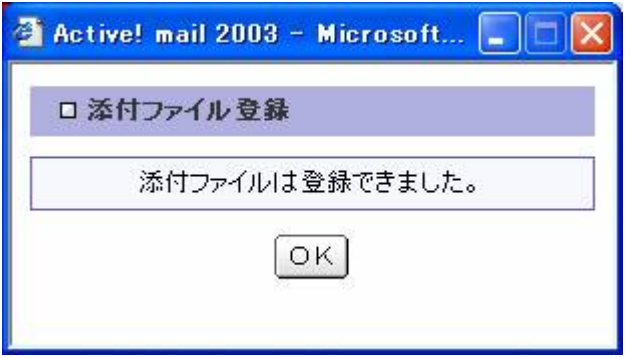

い。

12.メールを書くウィンドウに戻り、選択したファイルが表示されています。 添付ファイルが複数ある場合は、以上の操作を繰り返して追加していってくださ

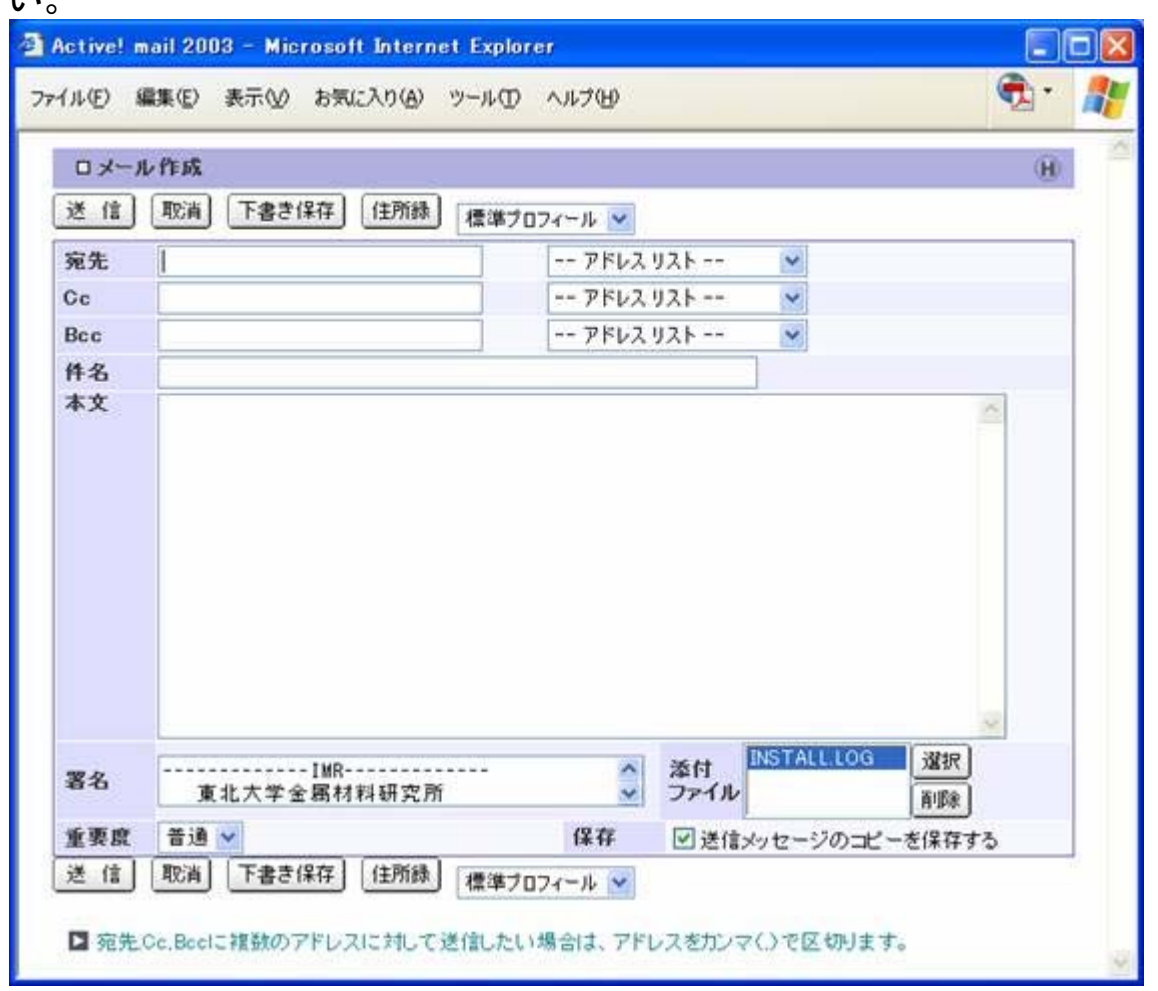

以上のようにして、メールの送受信を行ってください。

# ◎メールの転送設定

必要に応じて、金研のメールサーバーに届いたメールを他のメールアドレス宛に 転送することが可能です。その場合の転送先設定は、このActive!mailから行います。 ただし、この操作はセキュリティ上、所内ネットワークに接続されたPCのみが 設定可能になっていますのでご注意ください。

1. ログイン後のメインウィンドウの上部中央に配置された「オプション」を

#### クリックしてください。

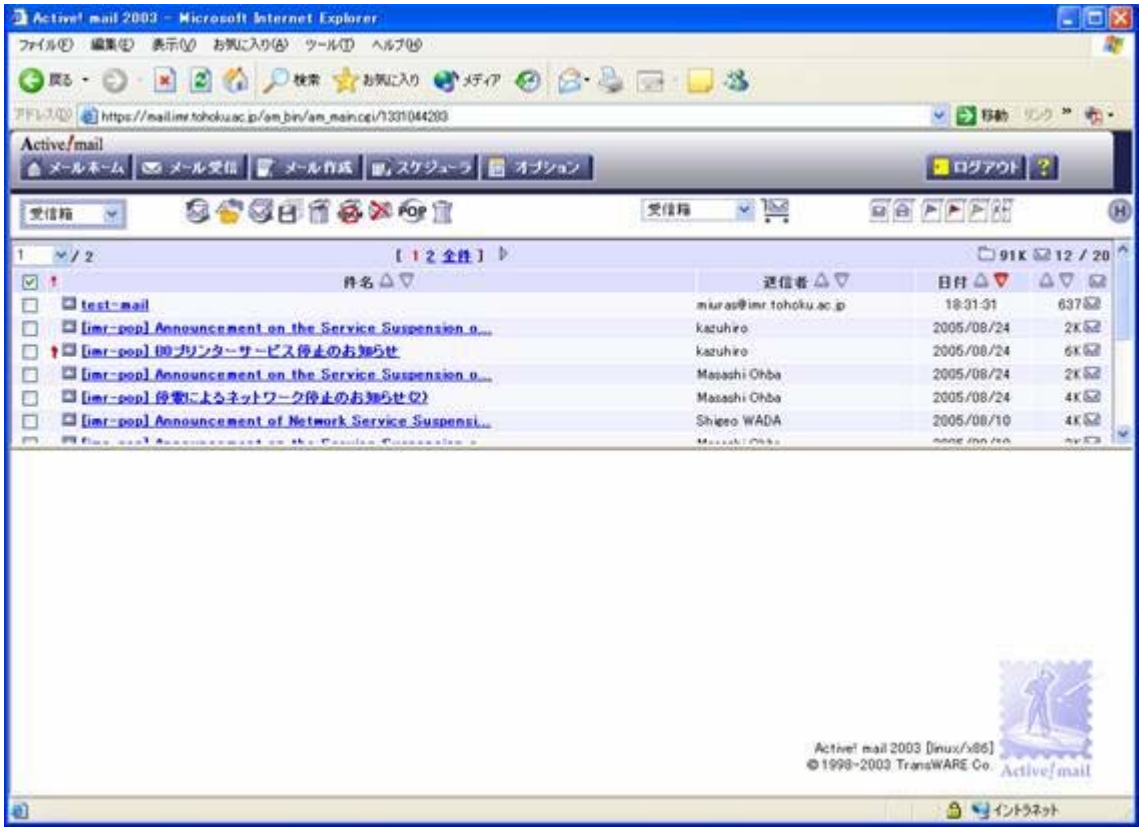

2.以下の画面になりますので、右列の上から4番目の「メール転送」を クリックしてください。

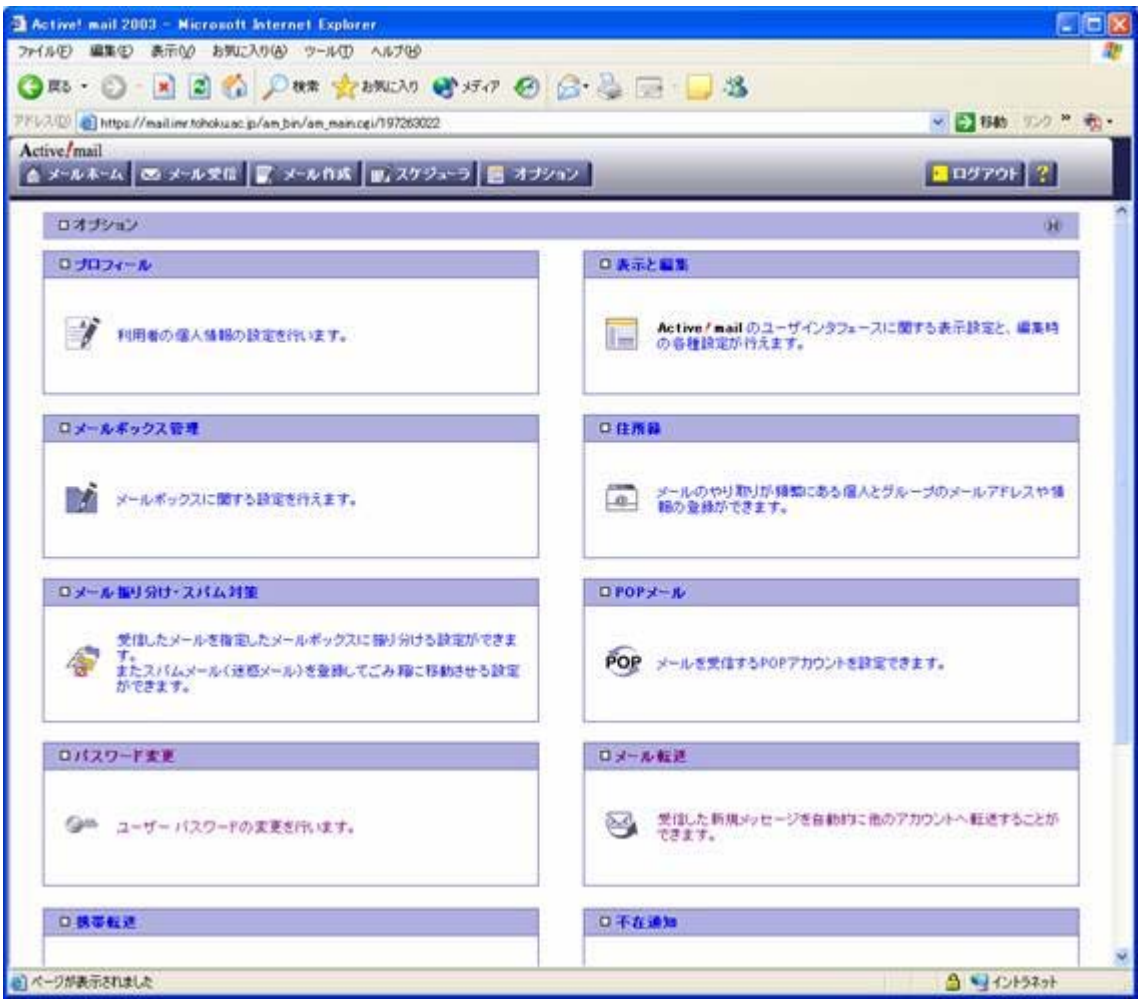

3.すると以下の画面になります。

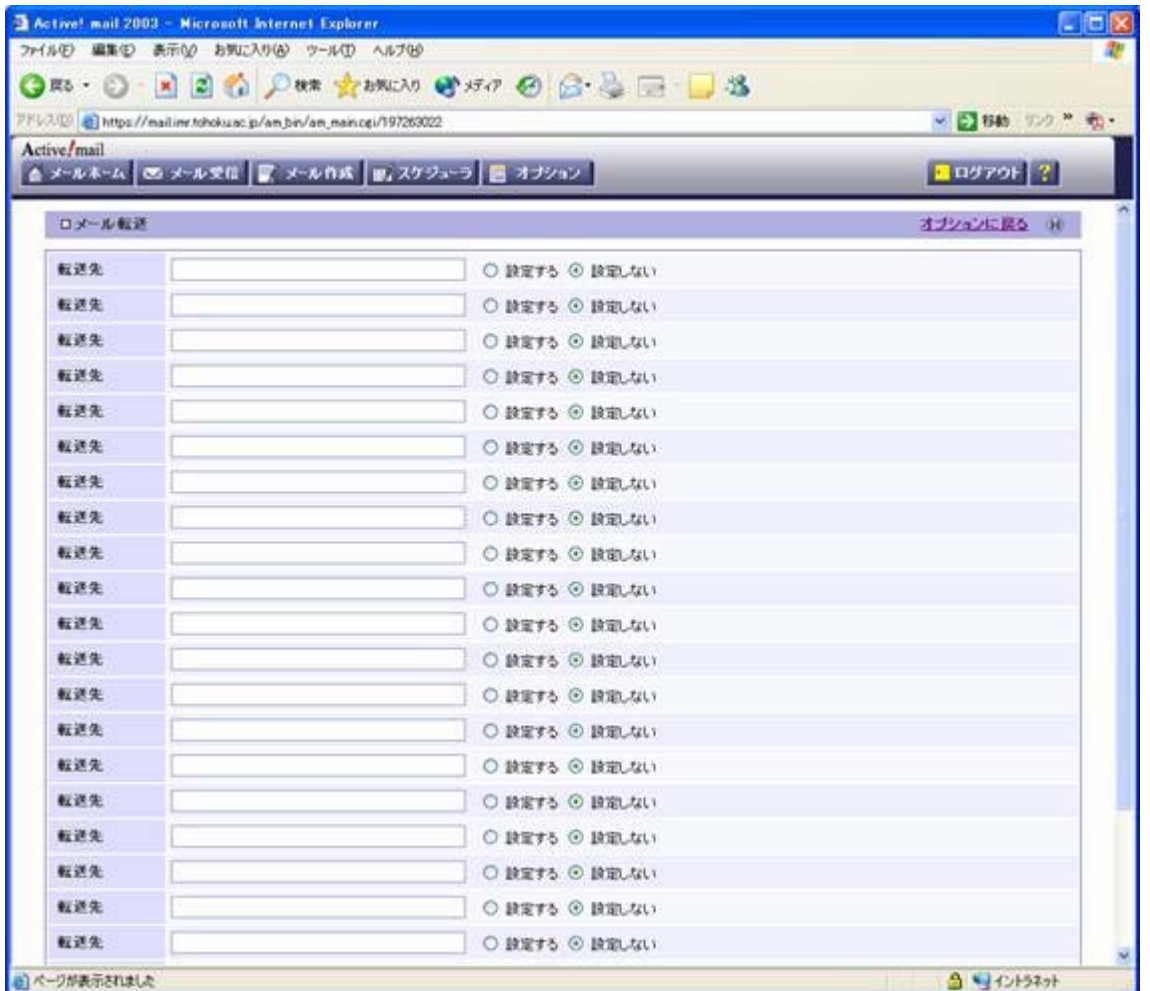

4.転送先の記入欄に転送先のメールアドレスを入力します。 ただし、ここでは絶対に、今、転送設定をしようとしているあなたのメールアドレス (…..@imr.tohoku.ac.jp)を記入しないでください。 メールがループしてサーバ障害が発生し、利用者全員に迷惑がかかることになりま

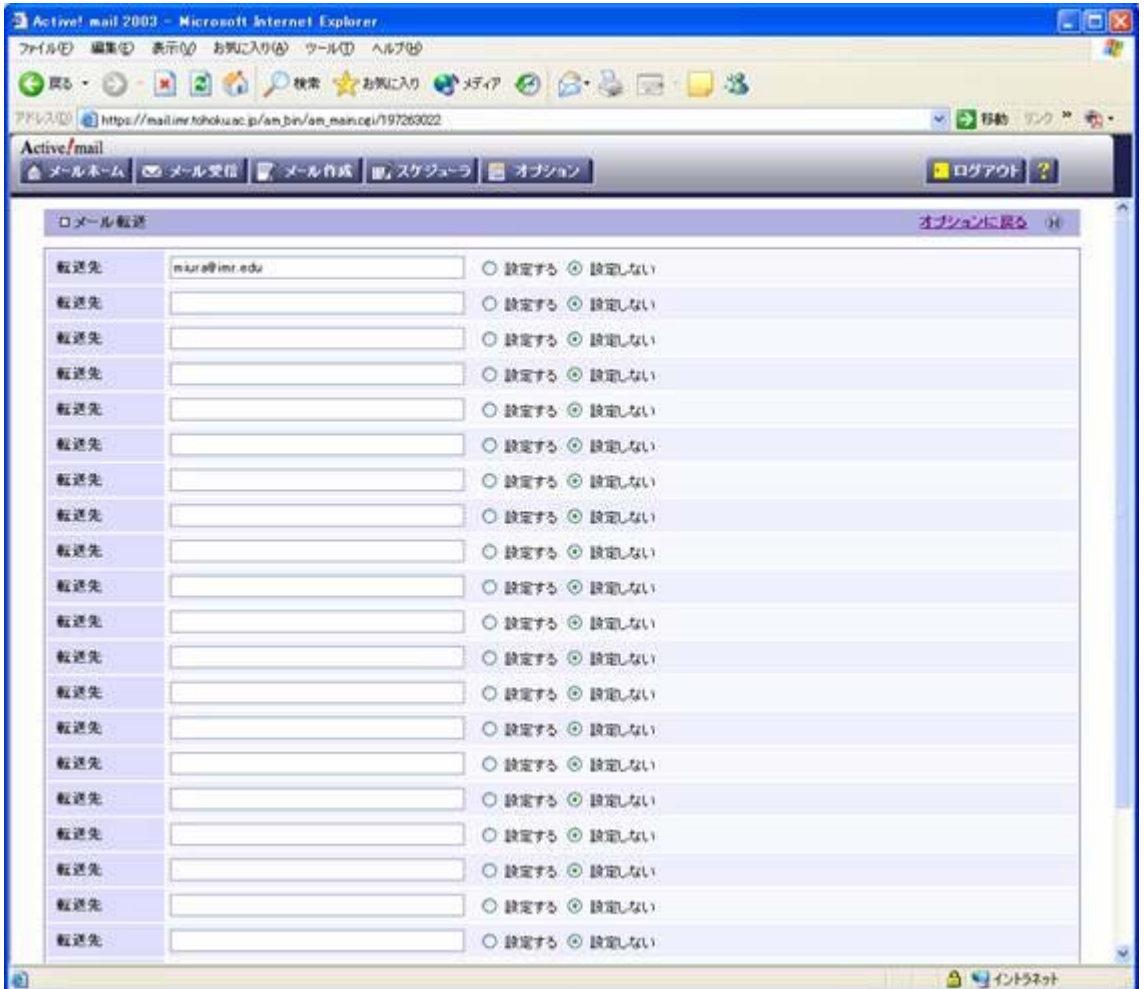

5.そして、この画面の一番下にある「OK」をクリックします。 なお、転送するメールを金研のメールサーバにも残したい場合は、 「サーバにメールを残す」の方を、転送後、消して良い場合は、 「サーバにメールを残さない」を選択してください。

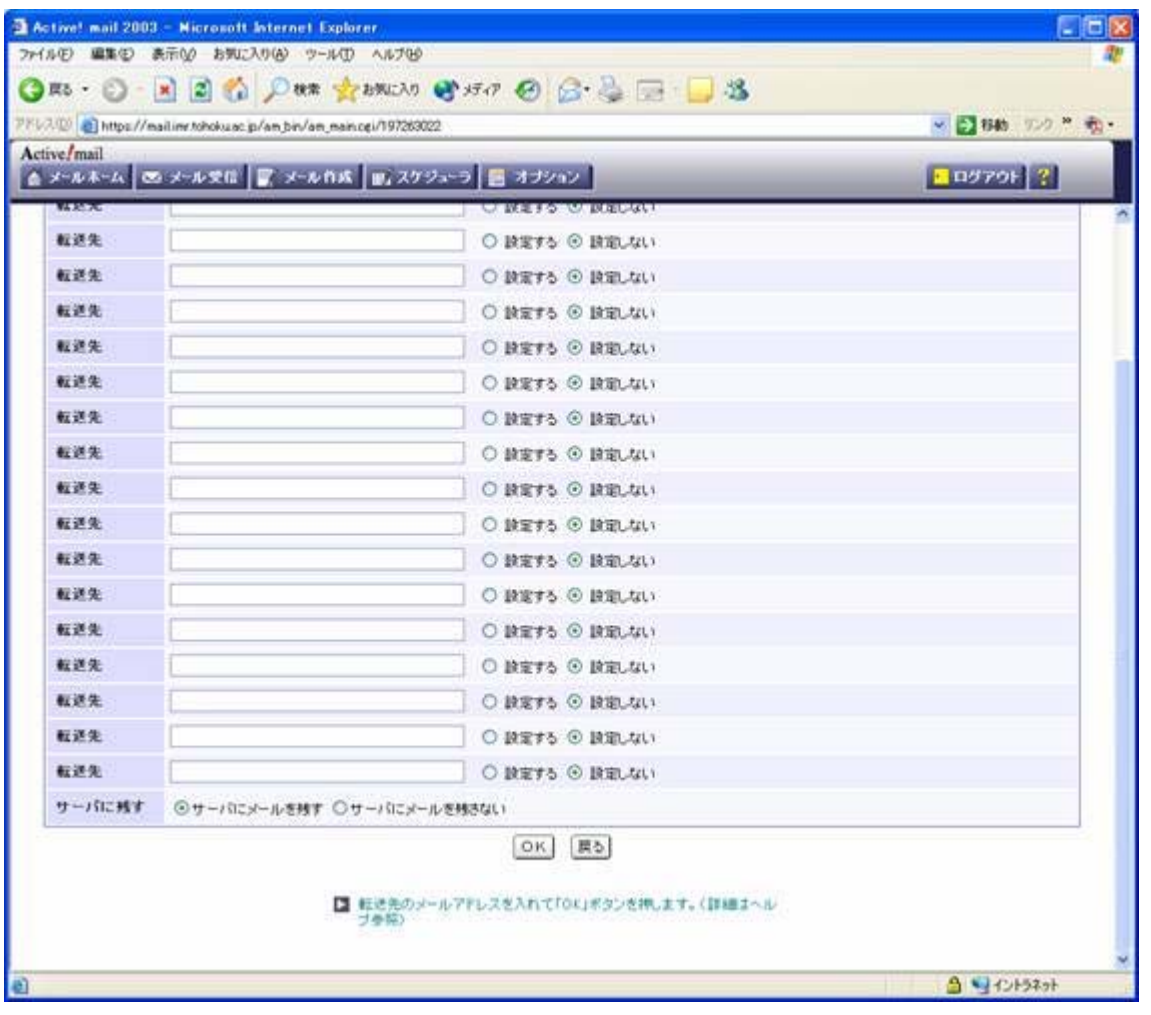

6.以下のような確認のウィンドウが表示されますので、「OK」をクリックしてくだい。

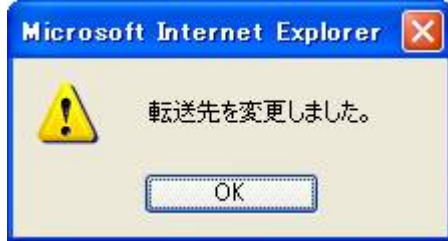

# ◎パスワードの変更

メールのパスワードの変更は、Active!mail上から行います。 ただし、この操作はセキュリティ上、所内ネットワークに接続されたPCのみが 設定可能になっていますのでご注意ください。

1.メールの転送設定同様にメインウィンドウの「オプション」をクリックしてください。

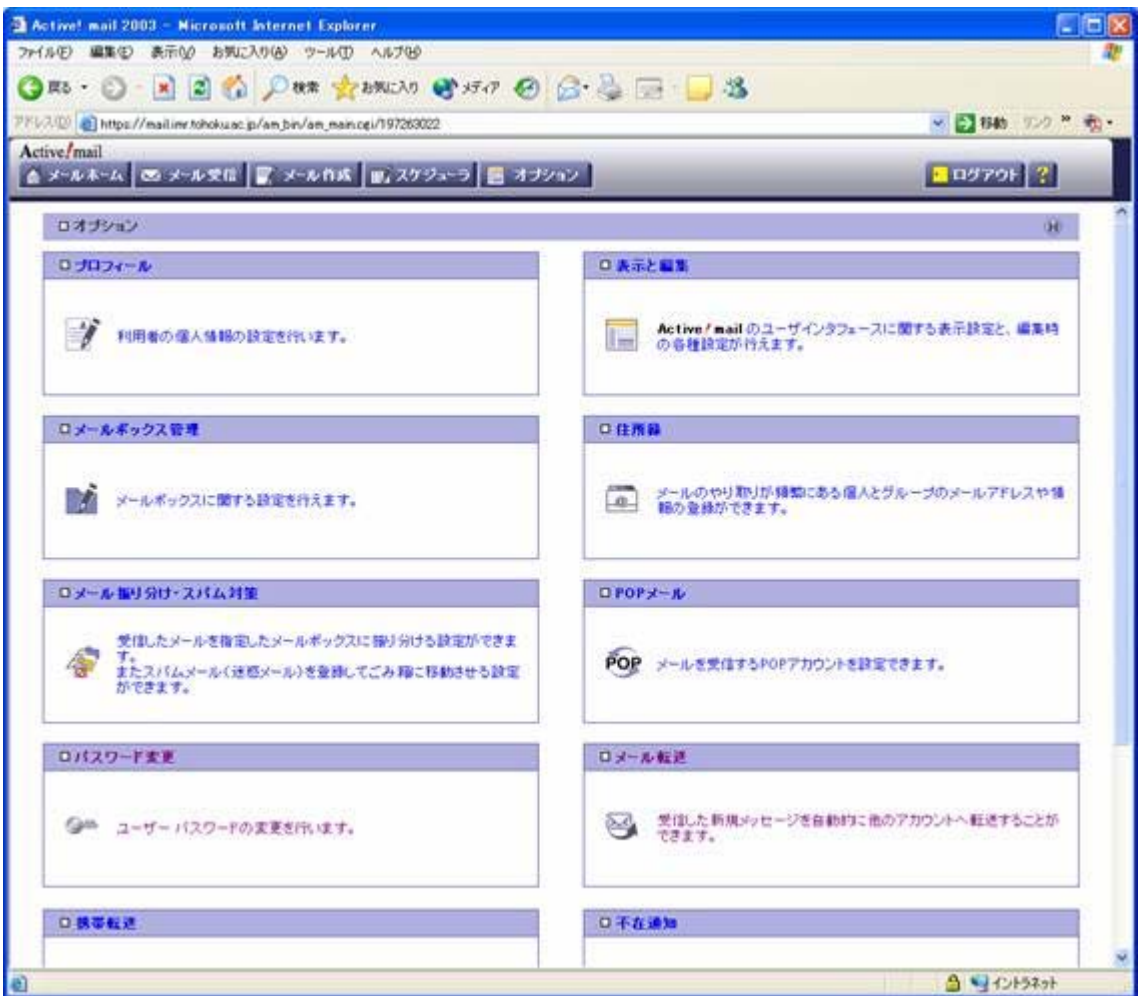

2. 左列の上から4番目の「パスワード変更」をクリックしてください。 以下の画面となります。

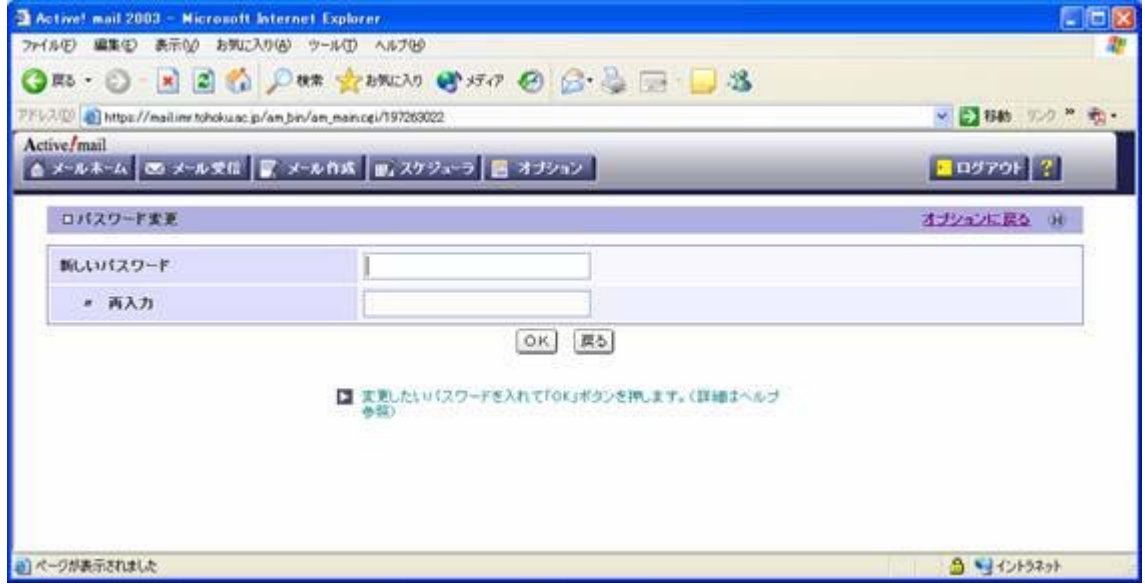

3. 変更後のパスワードを「新しいパスワード」と「〃 再入力」の欄に 同一のものを入力し、「OK」をクリックしてください。

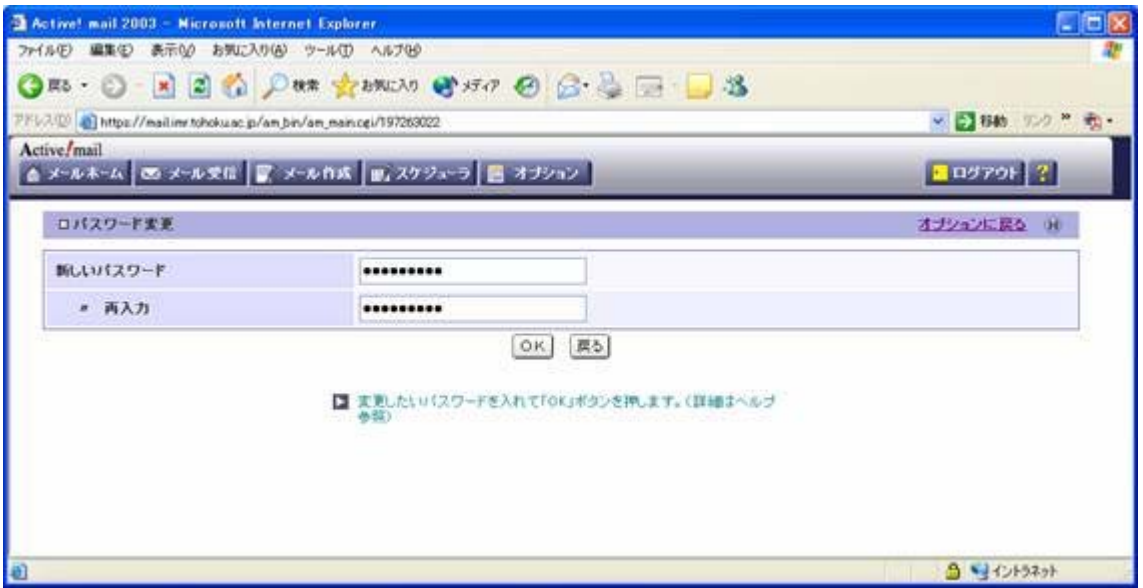

4. 正しくパスワードが変更されれば、以下のメッセージが表示されますので、 「OK」をクリックしてください。

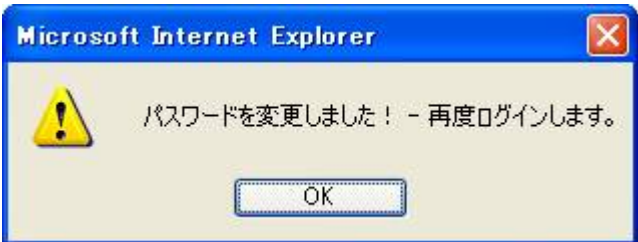

5.もし、変更したパスワードに問題があれば、以下のようなメッセージが 出ますので、「OK」をクリックし、新しいパスワードを入力しなおしてください。

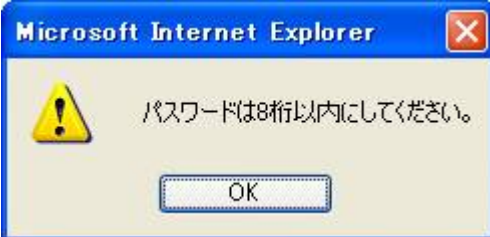

6.パスワード変更が問題なく行われれば、自動的にログインしなおして 以下の画面に戻ります。

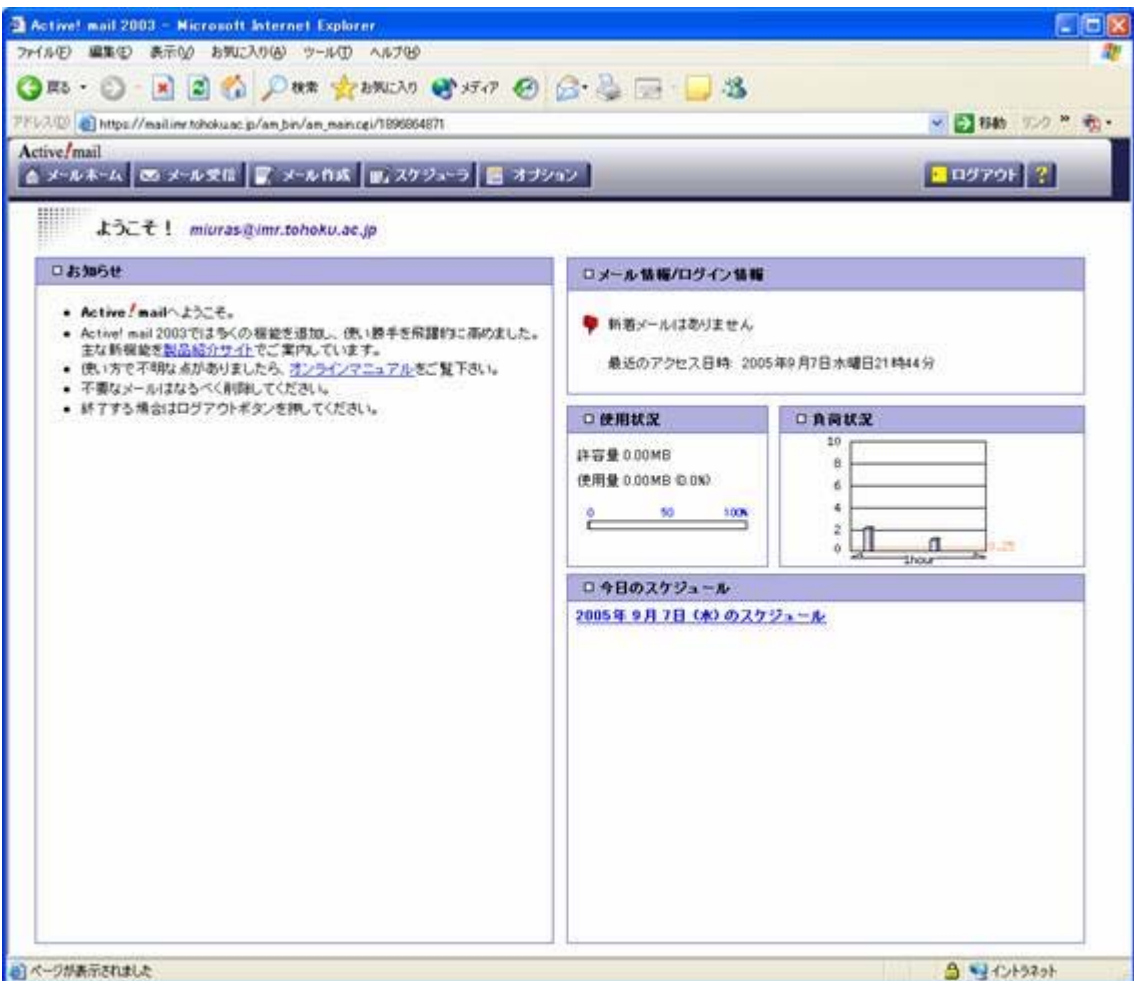

# ◎署名(Signature)などのメール送信時情報の作成、編集

### 1.これも同じようにメインウィンドウの「オプション」をクリックしてください。

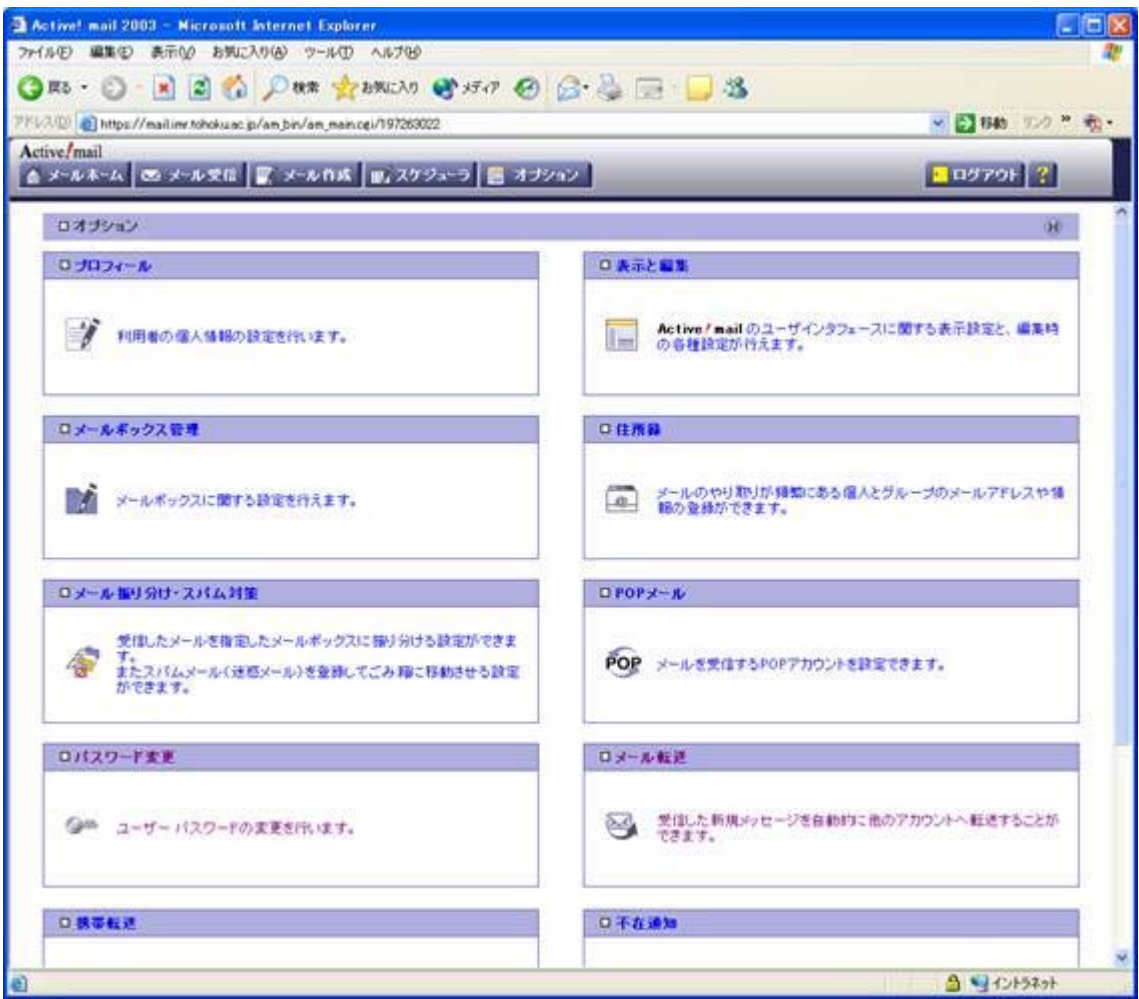

2.左列の一番上の「プロフィール」をクリックしてください。 以下の画面となります。

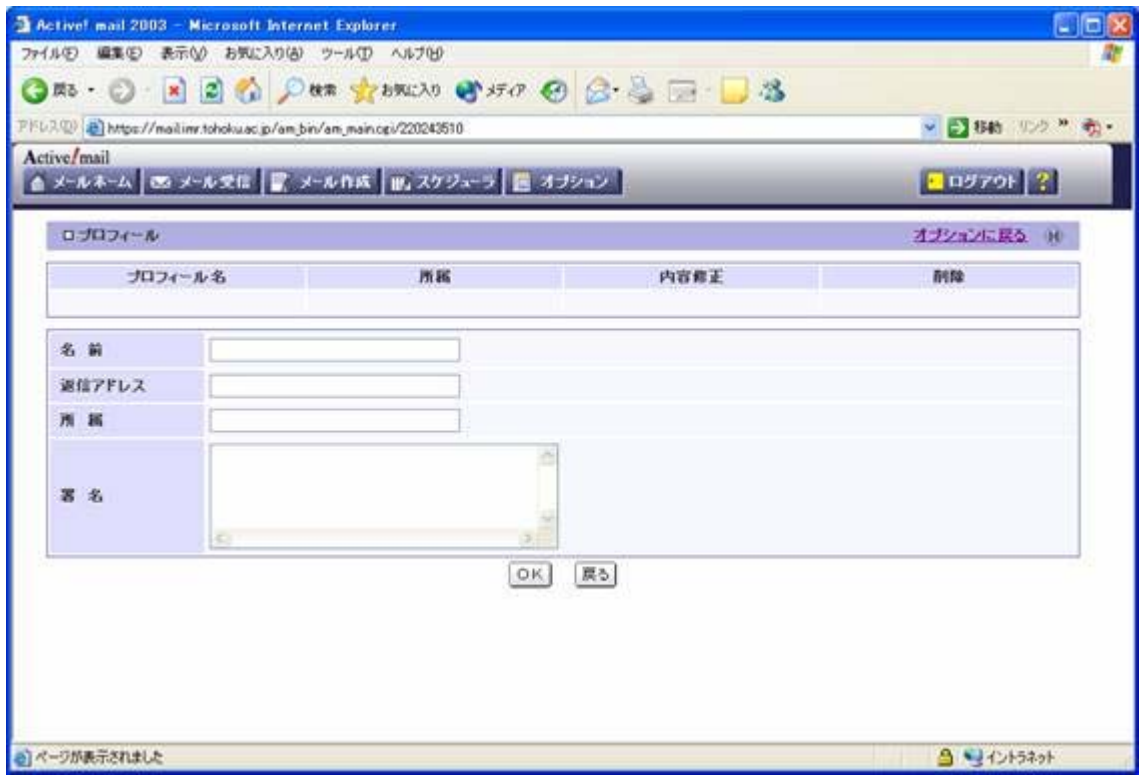

3.「名前」、「送信アドレス」、「所属」、「署名」の各項目に必要な内容を 入力してください。

(全項目に入力する必要はありません。設定不要な項目は空白のままで結構で す。)

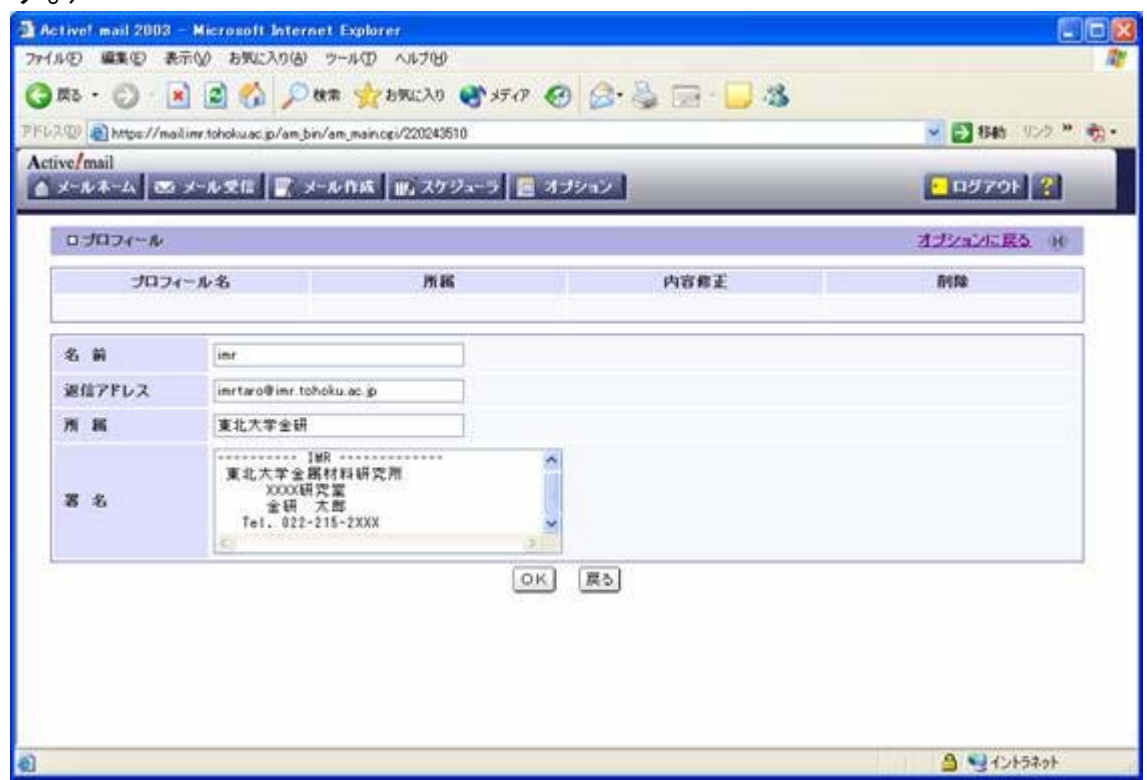

4.必要な項目を入力したら「OK」をクリックしてください。 以下のように「標準プロフィール」として登録されますので、 これでよければ「戻る」をクリックしてください。 「オプション」の最初の画面に戻ります。

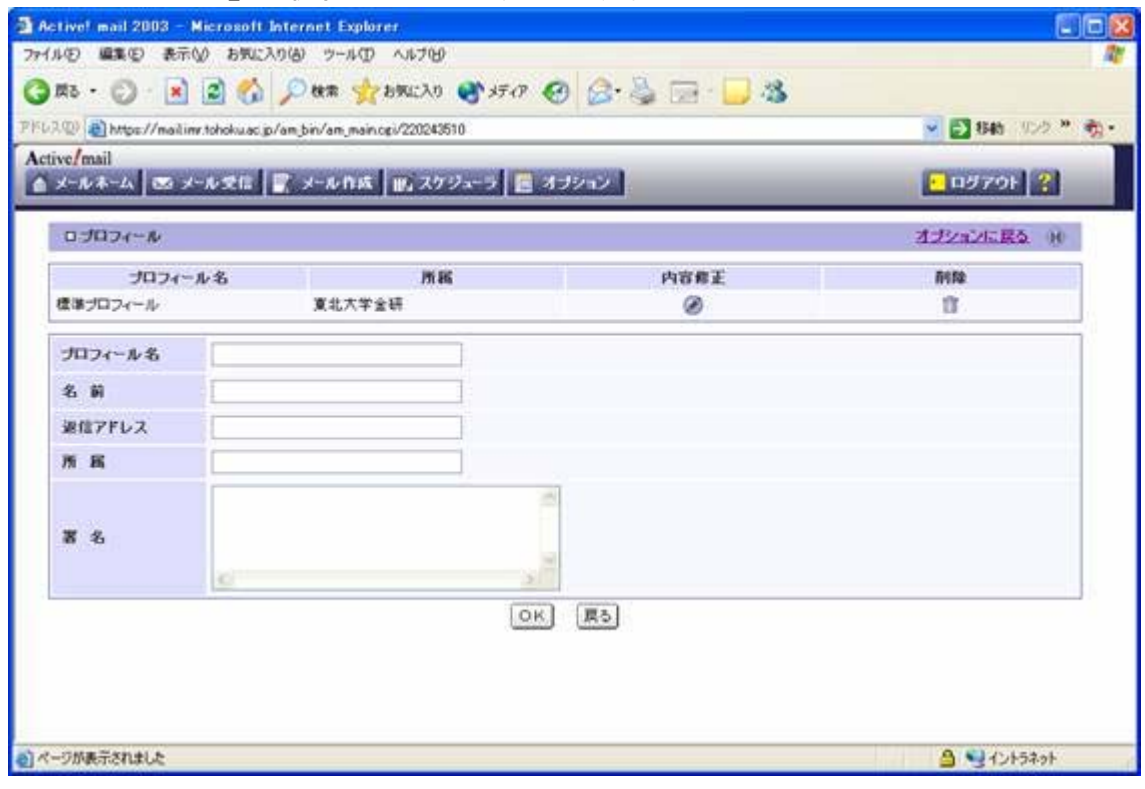

なお、「プロフィール」は複数登録することが可能ですので、いくつか登録しておいて 必要に応じて使い分けることができます。どのプロフィールを使うかはメール送信画面 で

選択できます。

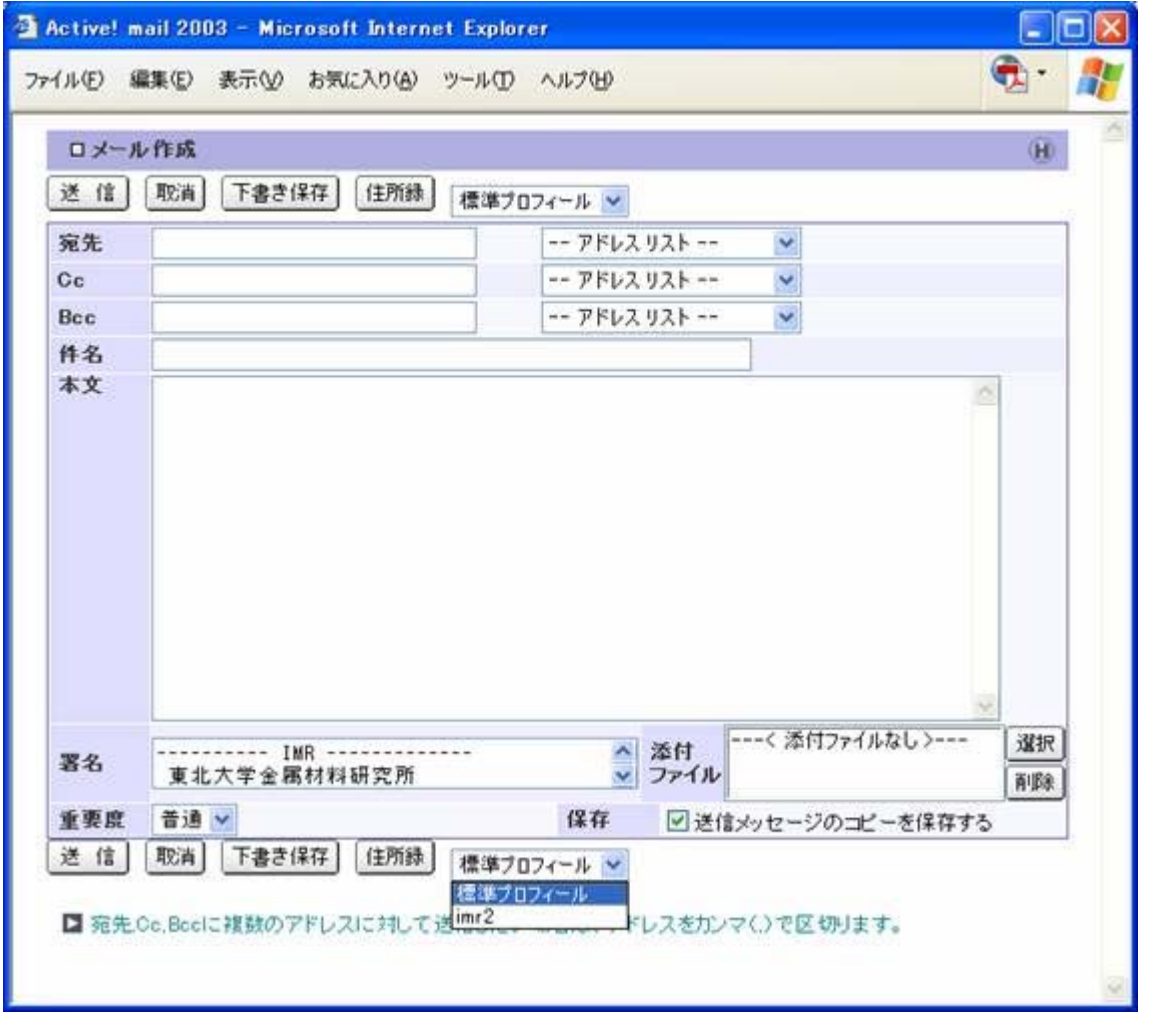

以上、金研のActive!mailに関して、メールの送受信、転送設定、パスワード変更、 署名設定等について、簡単に説明いたしました。他の機能の使い方、より詳細な説明 は

Active!mailのメインウィンドウの上部右端にある「?」をクリックすると 「Help」画面が出ますのでそちらをご覧ください。

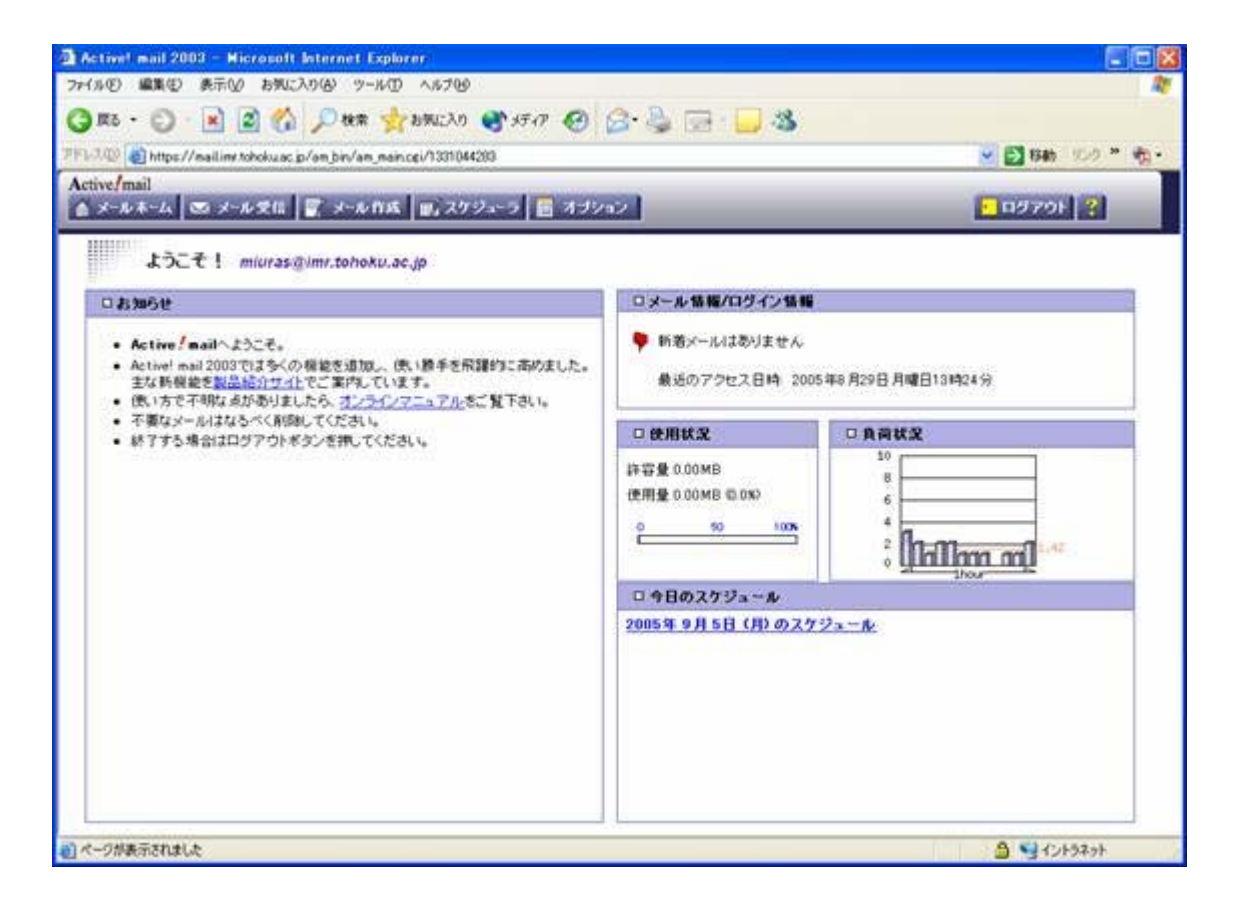

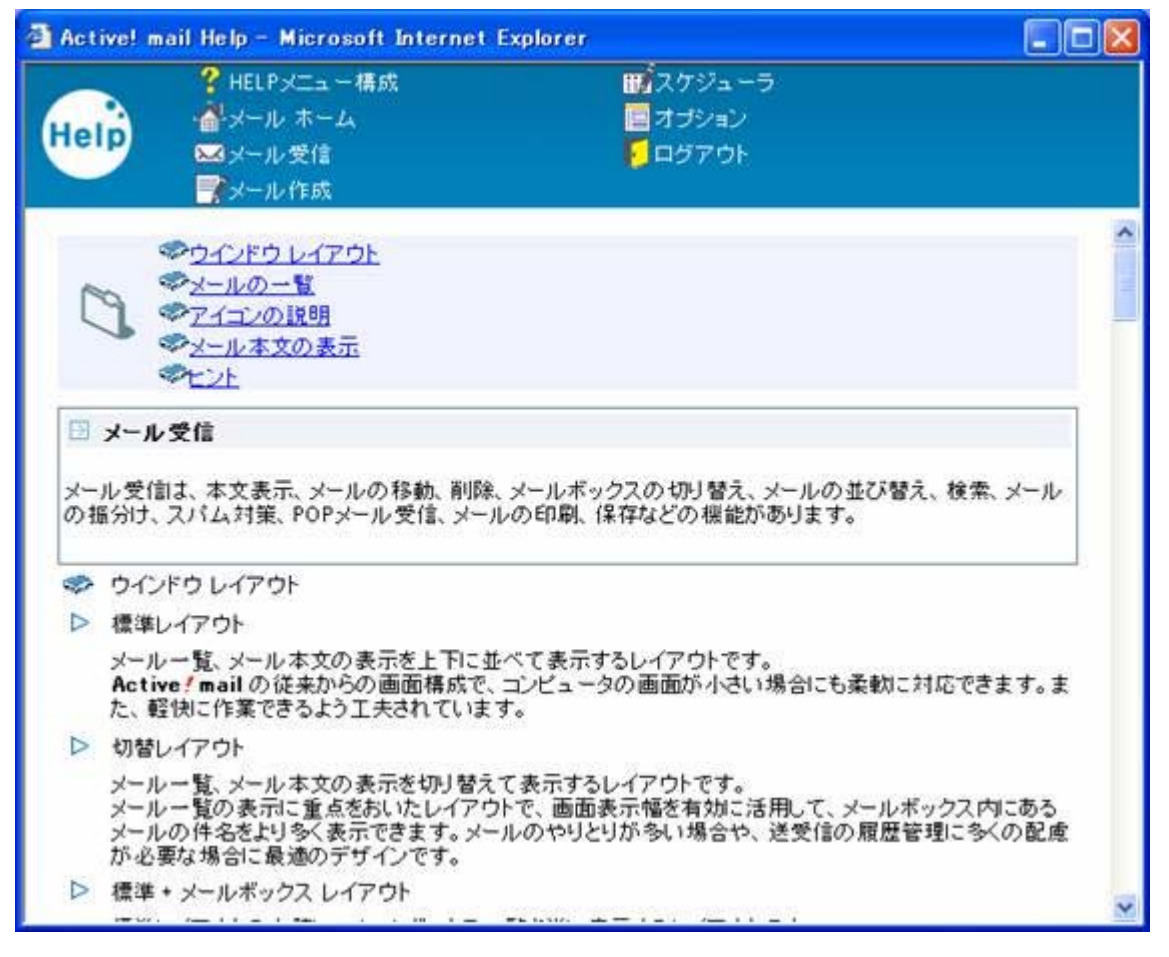

(2005年11月作成:ネットワーク担当)